# **ShareFaith**

# Ordering Background Checks

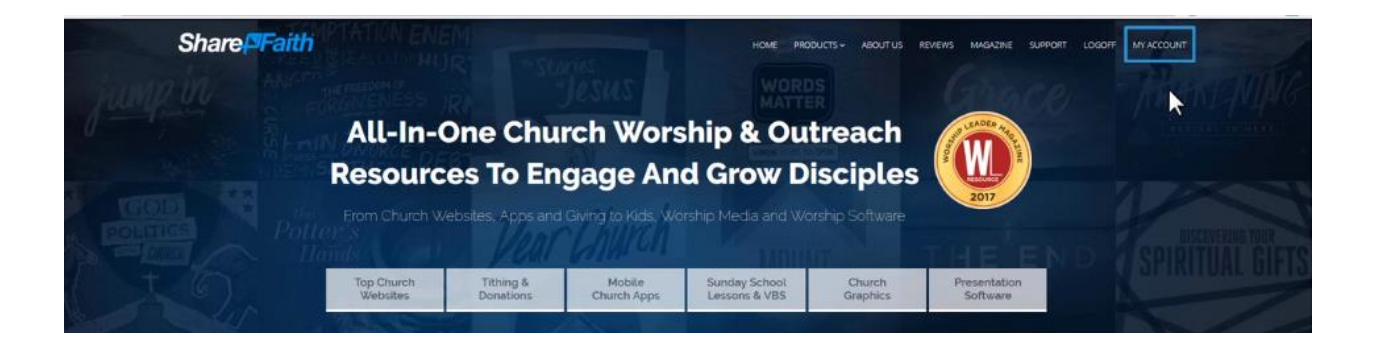

• To start ordering a background check, please click on the "My Account" link in the upper right hand corner, which will take you to "My Products".

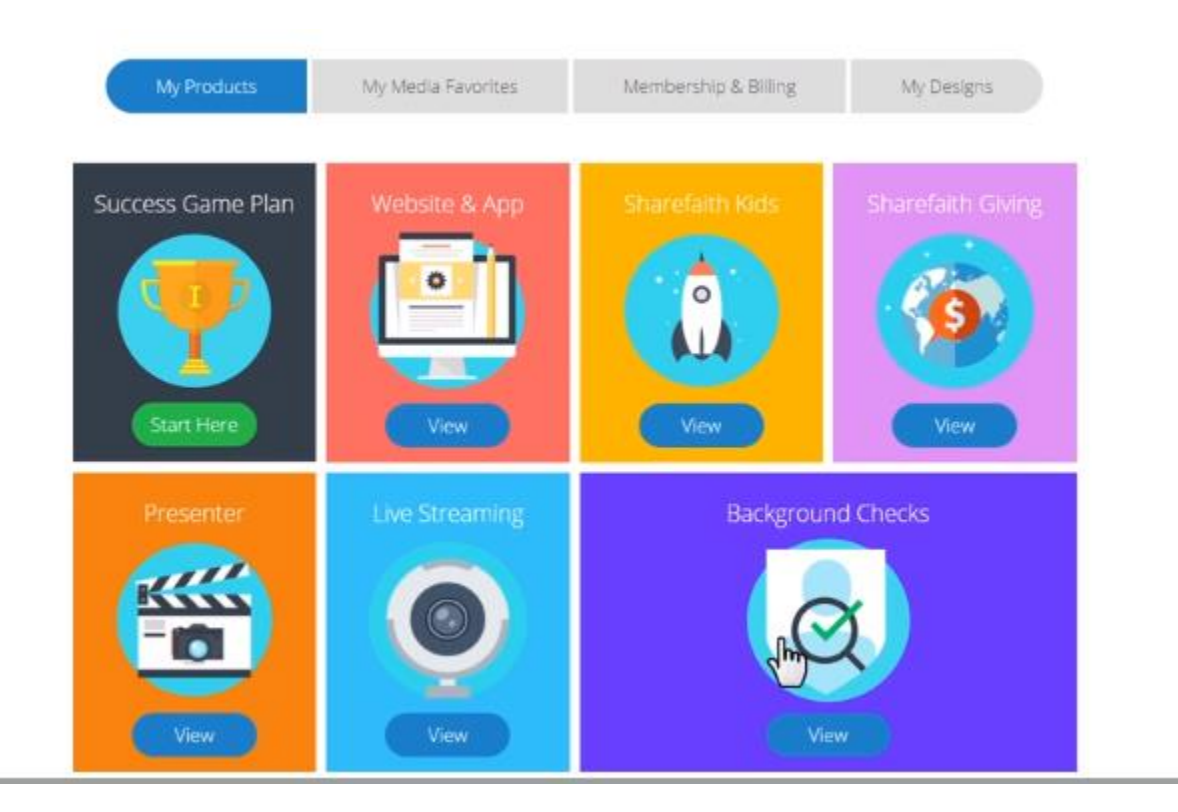

• Click on the Background Checks option on this page.

• There will be two ways to order background checks Not Volunteer Teachers and Volunteer Teachers:

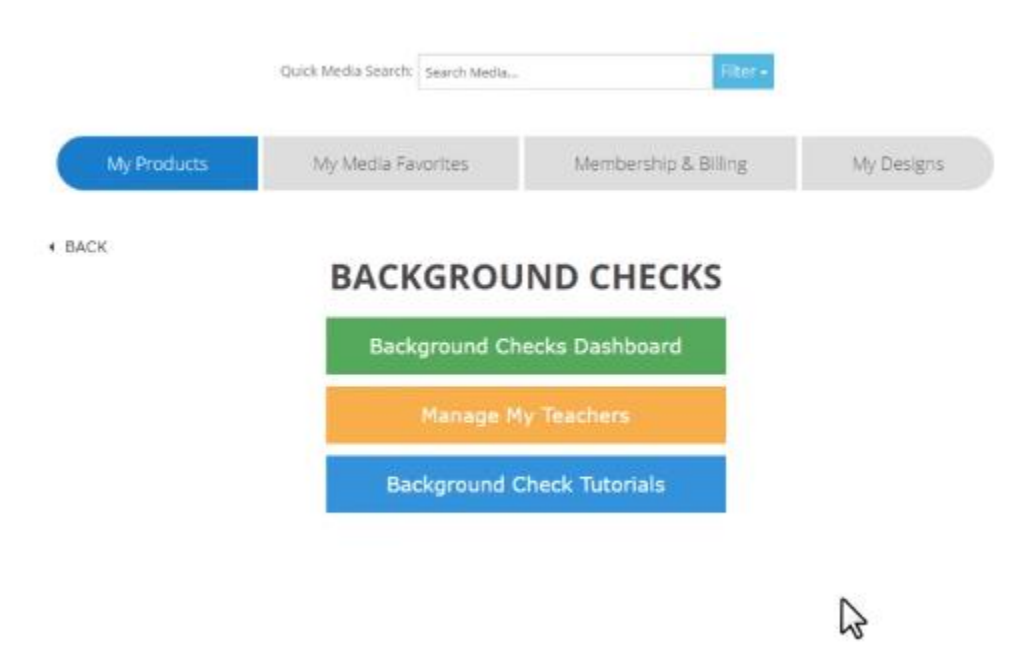

#### **-Not Volunteer Teachers:**

• If you are ordering a background check on a candidate that is not a Volunteer Teacher, please click "Background Checks Dashboard". This will take you to Ministry Mobilizer, where you are able to order checks on other types of candidates.

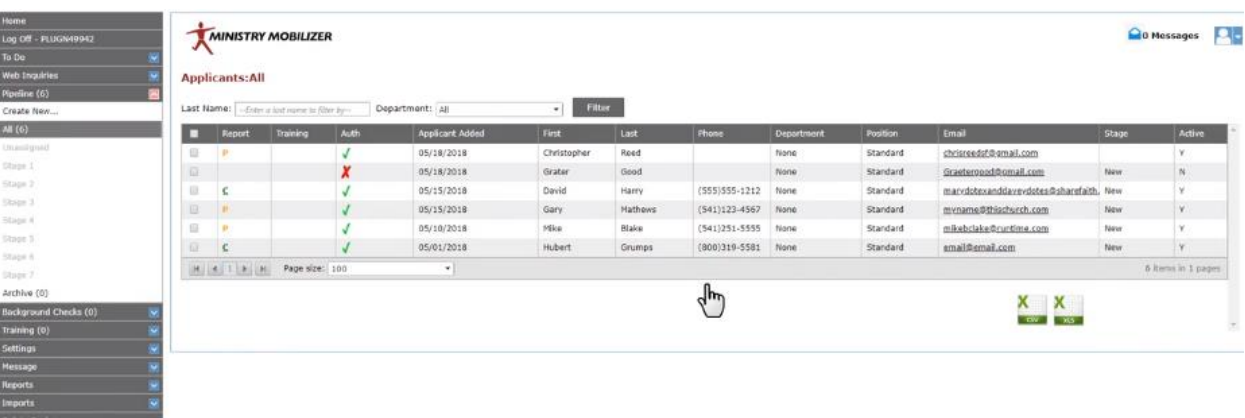

• To order a background check here, click on either "New Order" under the Background Checks tab to the left of your screen, or "Create New" under the Pipeline tab to the left, depending on the Bundle subscription you have.

- o If you have a Bundle 2 subscription, you will be allowed to send out the Online Consent Form to your candidates, so they will be able to enter in the rest of their information and give consent online.
- o If you do not have at least a Bundle 2 subscription with Protect My Ministry, you will need to get consent from your candidates on paper and enter their information manually.
- o If you are interested in upgrading your account to a Bundle 2 subscription, please contact Protect My Ministry at 800-319-5581

#### **-Volunteer Teachers:**

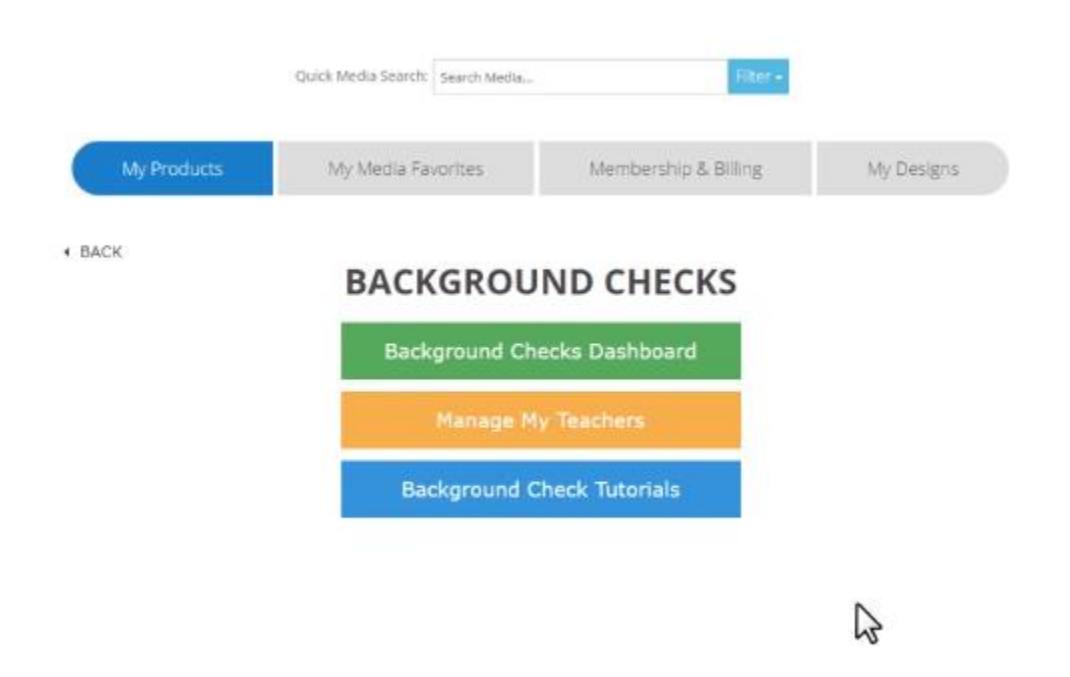

• If you were ordering a background check for your Volunteer Teachers, you will need to click on "Manage My Teachers".

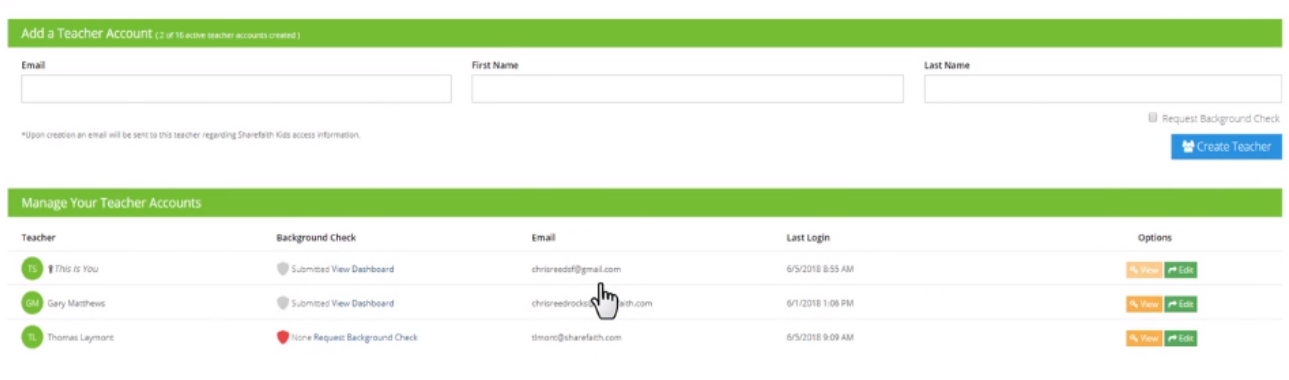

### **-Existing Teachers:**

• There are two ways that you can order a new background check on an existing Teacher:

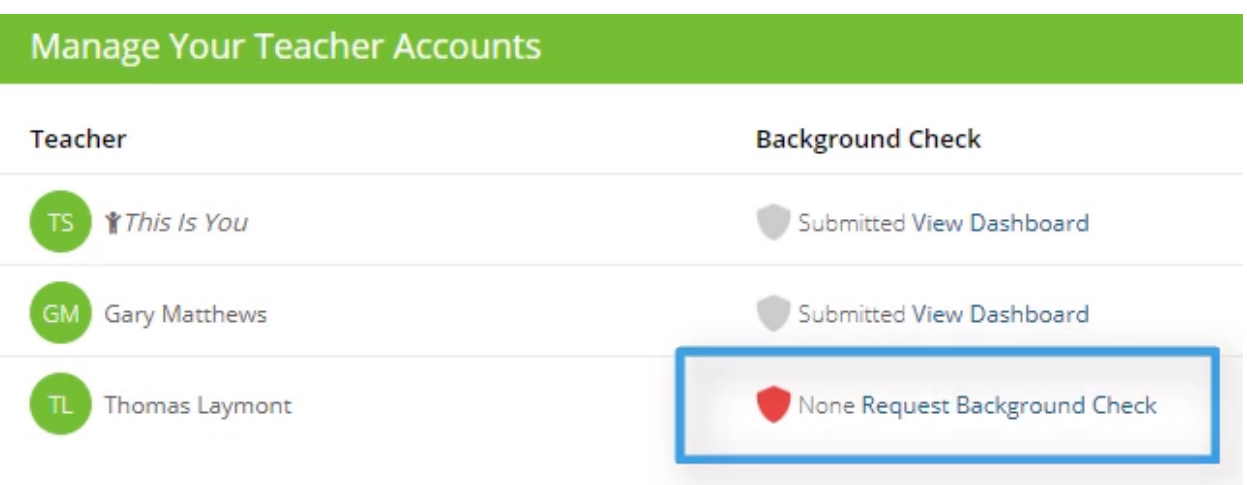

• Either click on the "Request Background Check" under the Background Check column

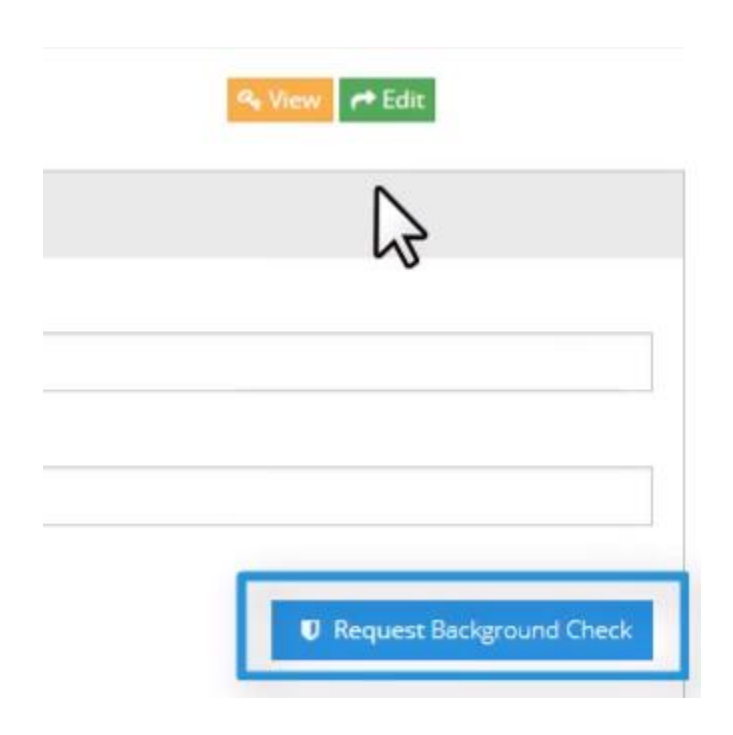

• Or click on the "Edit" button to the right of the Teacher's name, and click on "Request Background Check" under the Teacher's name.

#### **-New Teachers**

• To add a new Teacher, please enter in the Teacher's email address, first name, and last name, under the "Add a Teacher Account"

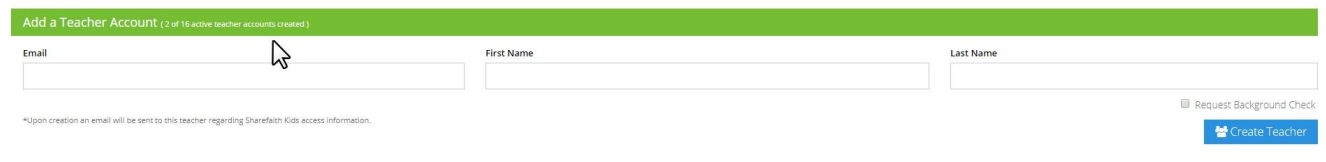

• To order a background check on the new teacher, make sure to click on the "Request Background Check" check box before the "Create Teacher" button.

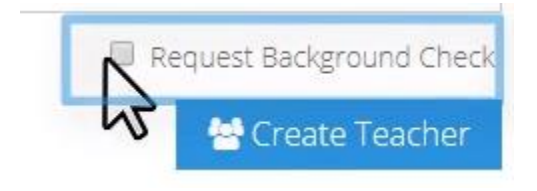

- You will receive a pop up when you check off to request a background check and clicked on Create Teacher.
	- o To continue with the background check process, please click on "Get Started" on the Pop up box

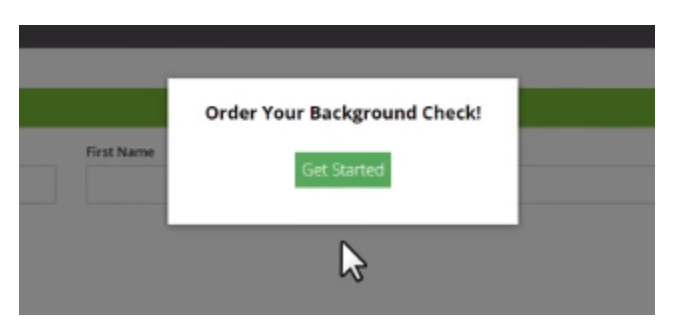

• If you have the Bundle 2 subscription with Protect My Ministry, you will be able to send an Online Consent Form to your Teacher, in order to enter in their own information and give consent online.

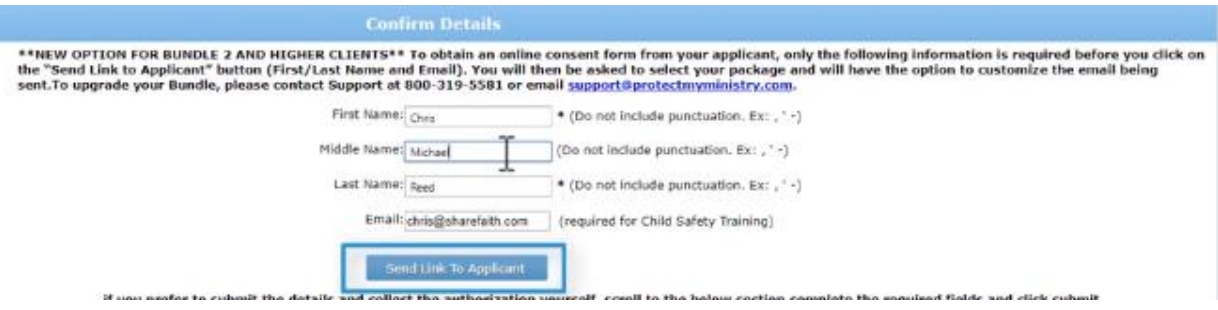

• If you do not have a Bundle 2 subscription with Protect My Ministry, you will need to get consent from your candidates on paper and enter their information manually. Click on the Submit button to continue the background check process.

if you prefer to submit the details and collect the authorization yourself, scroll to the below section, complete the required fields and click submit.

Pater comme

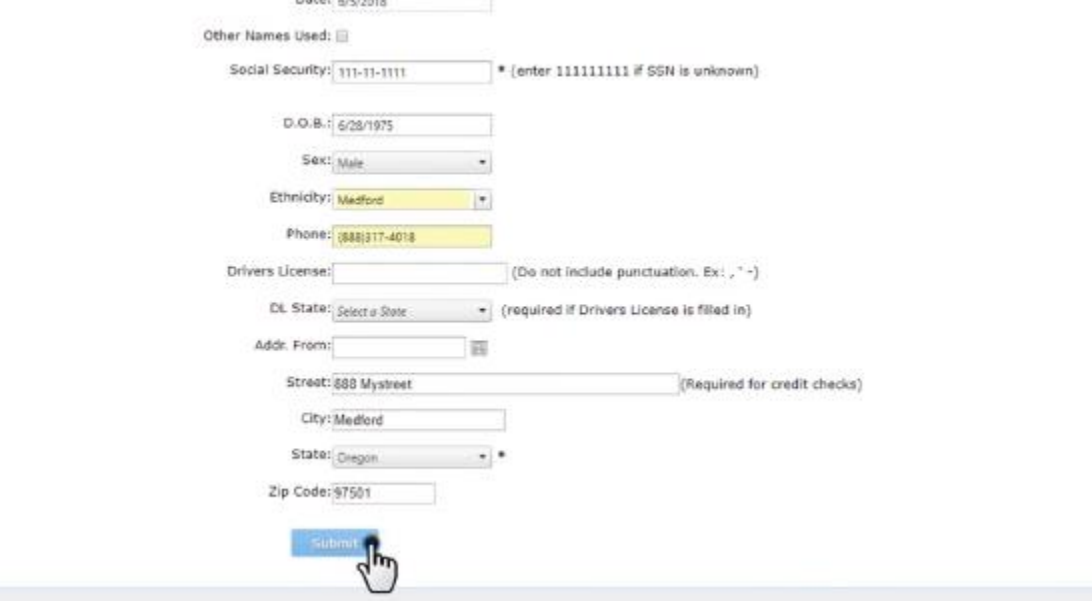

\* Note: The Social Secuirty Number, Date of Birth, full name, email address and State are required fields.

• Click on the Submit button, once you have entered the information, to go to the Order Screen

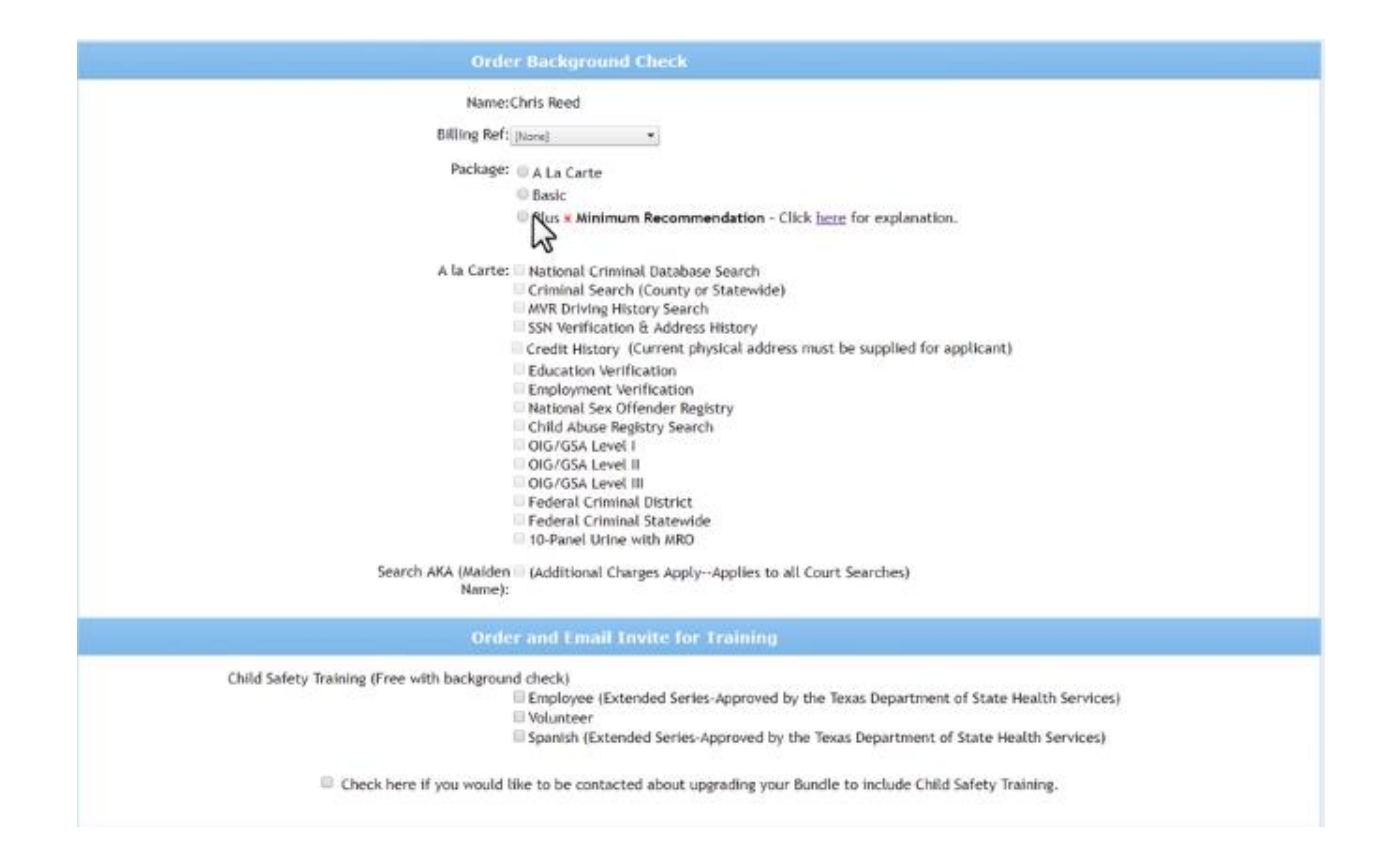

### **-View Results**

There are two ways that you can view the results of the background check:

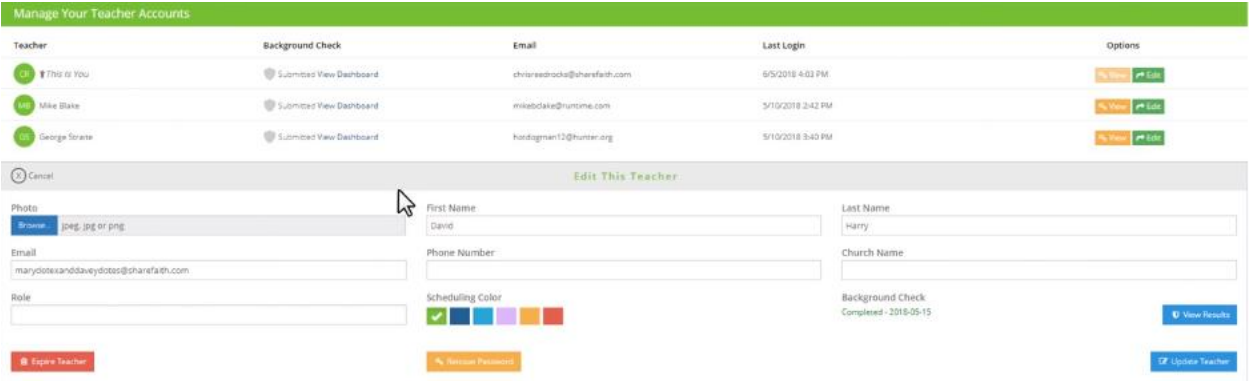

• Under Manager Your Teacher Accounts, click on the Edit button to the right of the Teacher's name. You will see the date that the background check was ran on under "Background Check". To view the results, click on the "View Results" button.

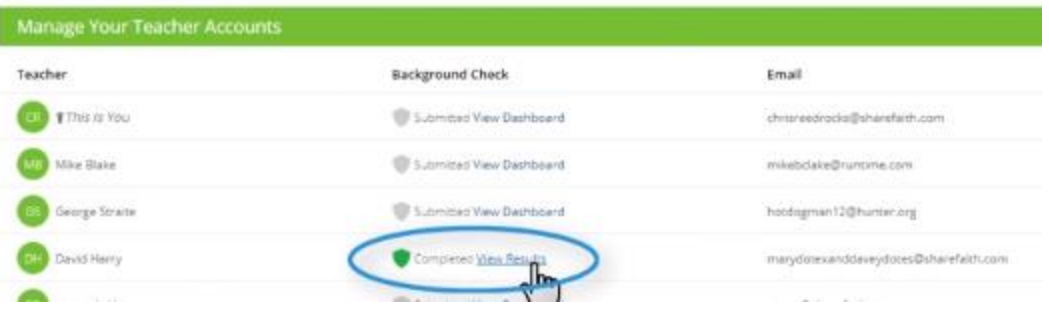

• Or, under Manage Your Teacher Accounts, you can click on the "View Results" under the Background Check column.